# **Памятка**

# **«Как оплатить платеж по реквизитам МФЦ на примере Сбербанк Онлайн»**

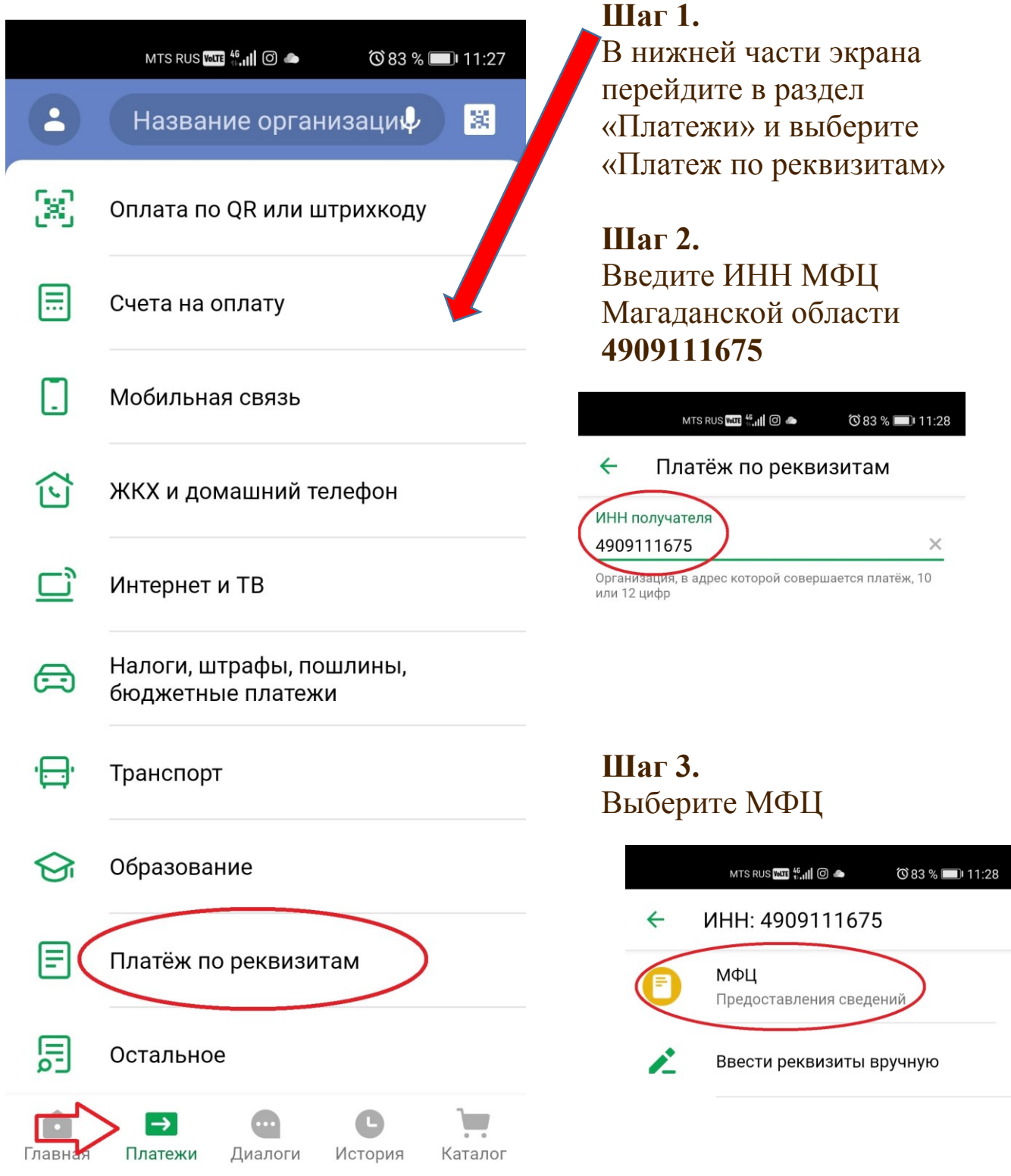

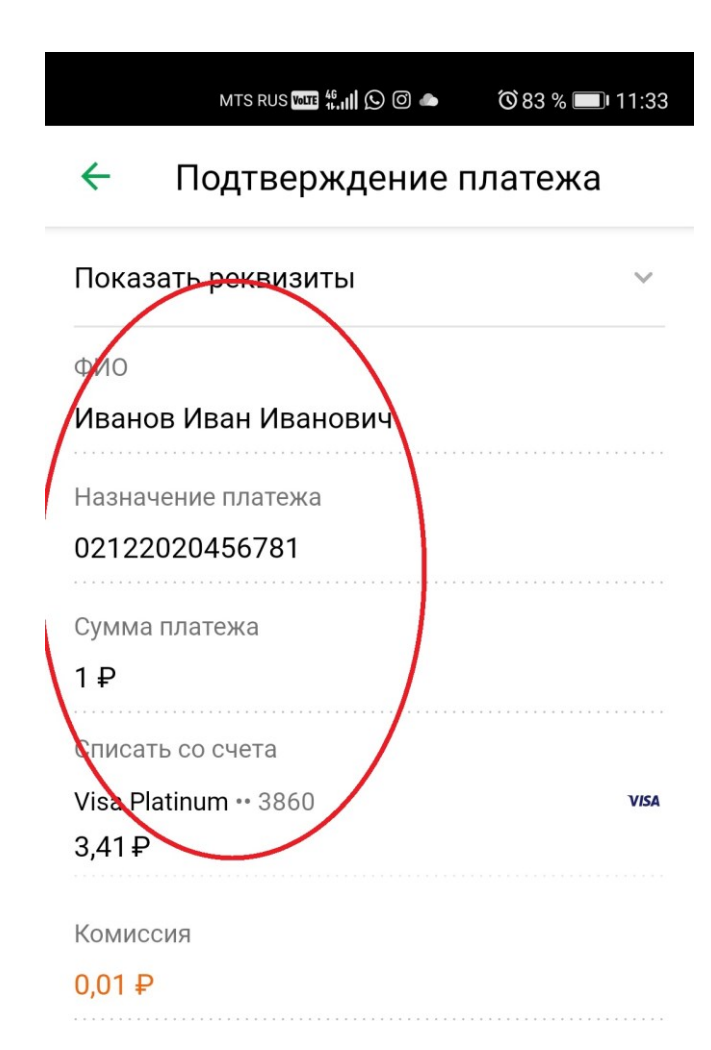

#### ОПЛАТИТЬ 1,01 ₽

#### **Шаг 4.**

Введите ФИО, в «Назначении платежа» укажите **номер дела** из Описи, выданной сотрудником МФЦ. Обращаем ваше внимание, что банк берет комиссию в размере 1% от суммы

### **Шаг 5.**

На чеке будет указано «Операция выполнена»

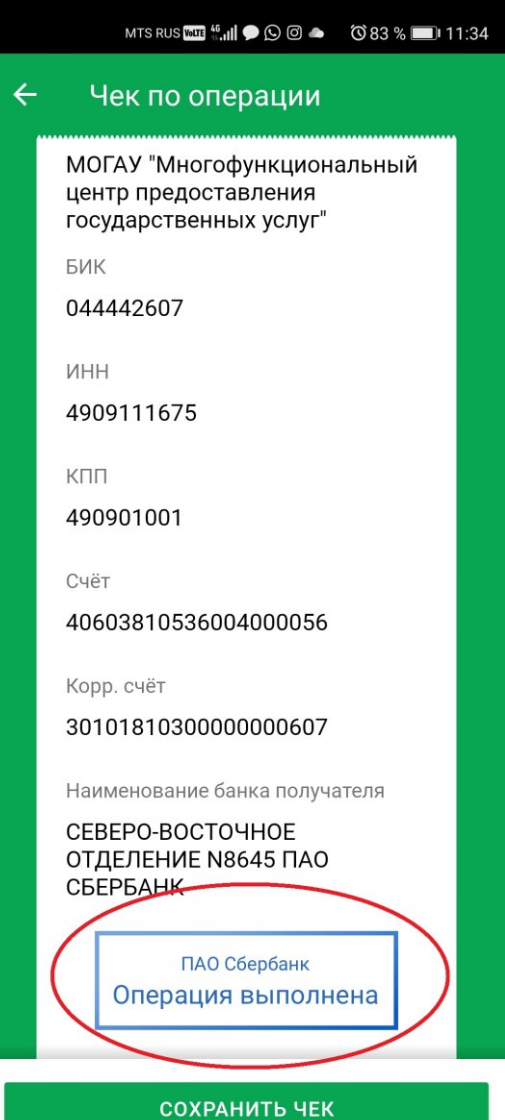

### **Шаг 6.**

Если чек у вас не сохранился, вы сможете его найти в разделе «История» по сумме и дате платежа

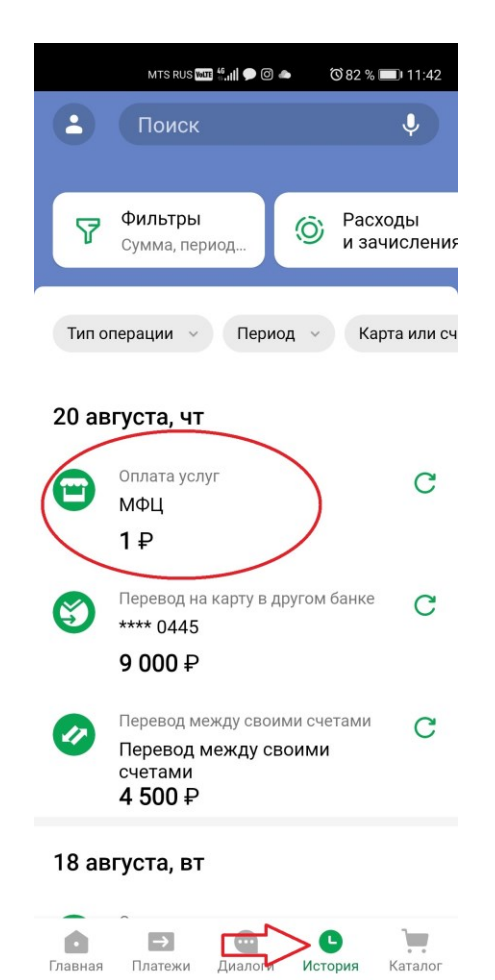

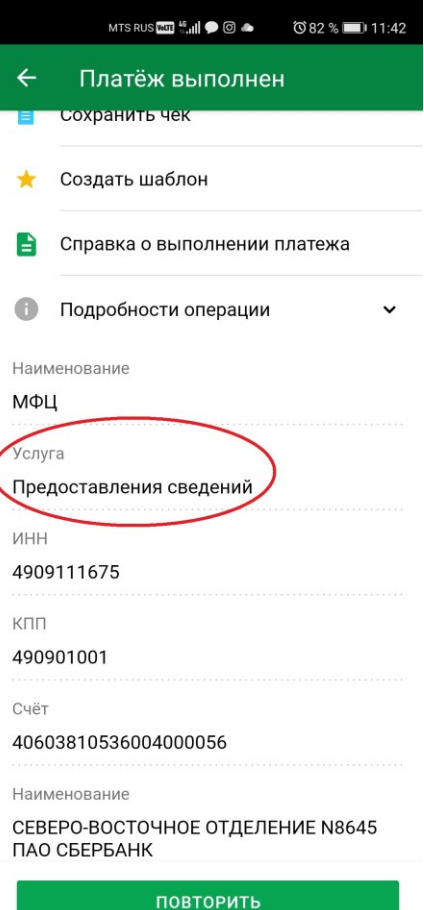